#### AMC

# Manual EMERGE

**B.A. de Boer 4/15/2015**

## **Contents**

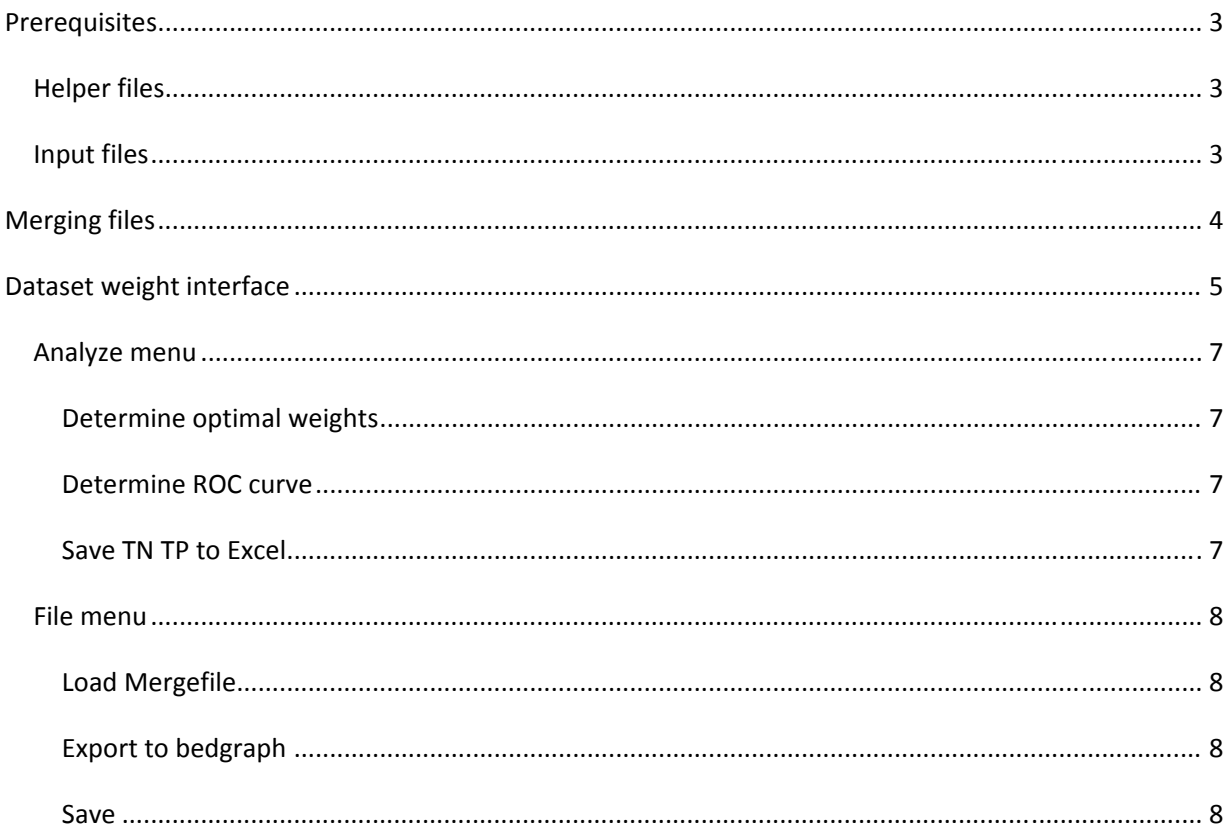

## **Prerequisites**:

## *Helper files*

In the folder <EMERGE‐DIR>/Genome program a file in which the sizes of the chromosomes and a file of all annotated genes for each genome is stored. These files will be loaded at startup of the application. When you want to use other genomes than those provided with the application you will have to create your own files in the Genome subdirectory of the program:

- A tab delimited <your genome>.sizes file with chromosome names with corresponding lengths
- Optional: A corresponding tab delimited <your genome>.genes file with the chromosome name, start position, end position, gene symbol and strand of each gene.

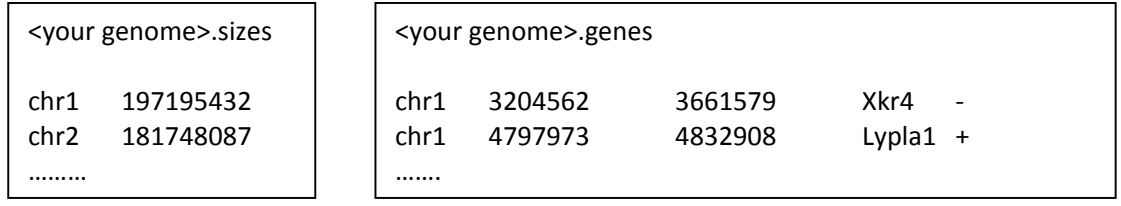

## *Input files*

The program uses files in bed format. The first three columns of the bed file are obligatory whereas the fifth can be used to store a False Discovery Rate (FDR) or other significance value.

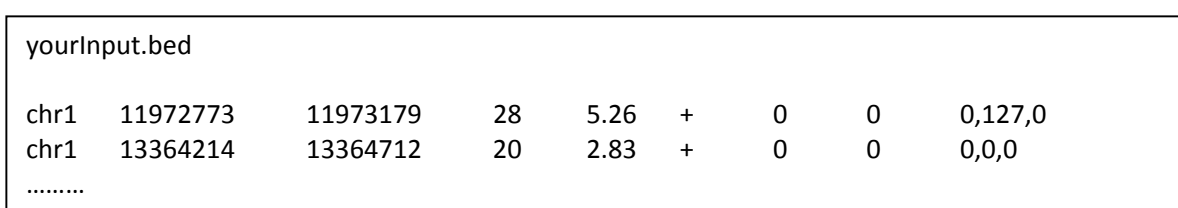

## **Merging files**

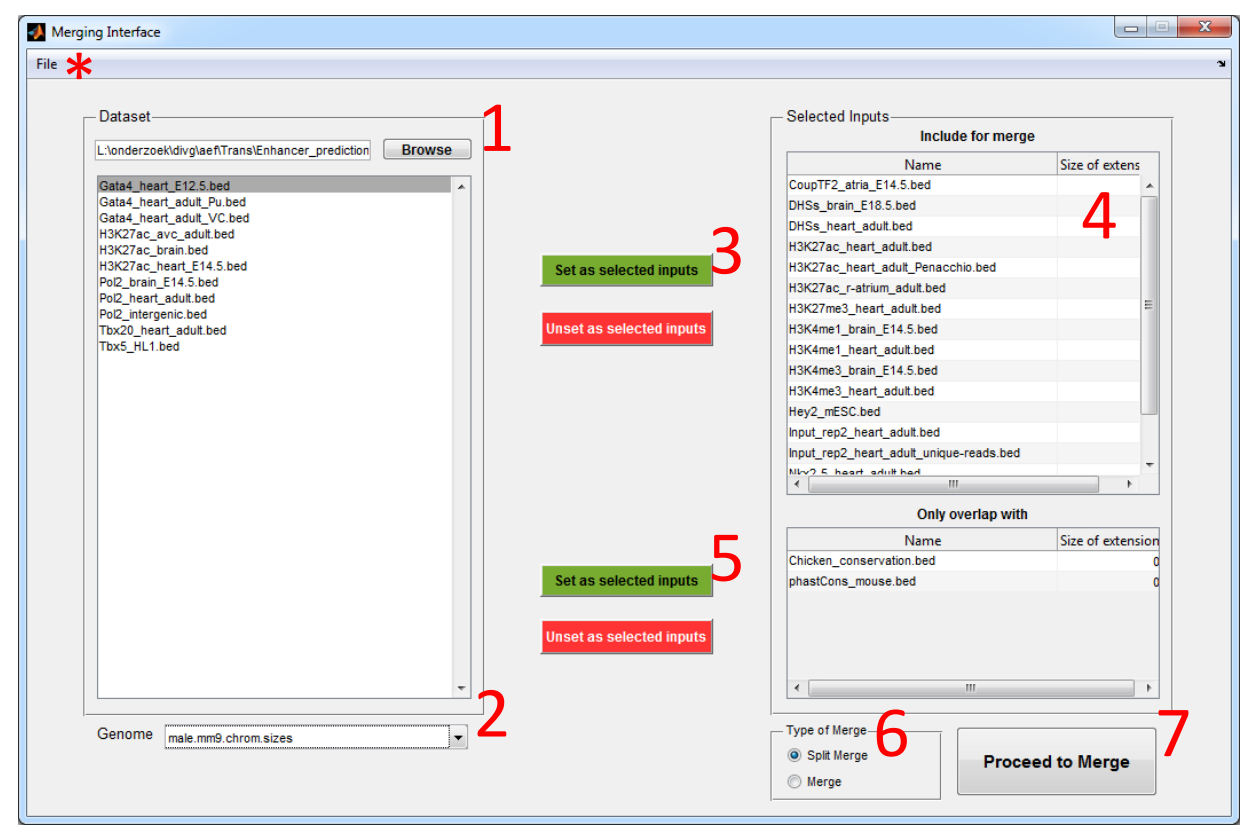

#### **Figure 1** Merging interface

- 1. Select folder in which your bed files are stored.
- 2. Select the correct genome file (see Prerequisites how to add new genome files).
- 3. Select the files you want to merge.
- 4. Optionally, add an extension (will be added at 3' and 5' end) to the regions in your bed files. This extension is limited by the distance between the regions. To prevent regions to overlap the maximum applied extension is half the distance between two neighboring regions.
- 5. Optionally, add files you want to overlap with the merged datasets (Fig 2 panel c)
- 6. Select the type of merging (Fig 2 panel a and b)
- 7. Merge files
- \*. When you have already merged your files you can load them from disk

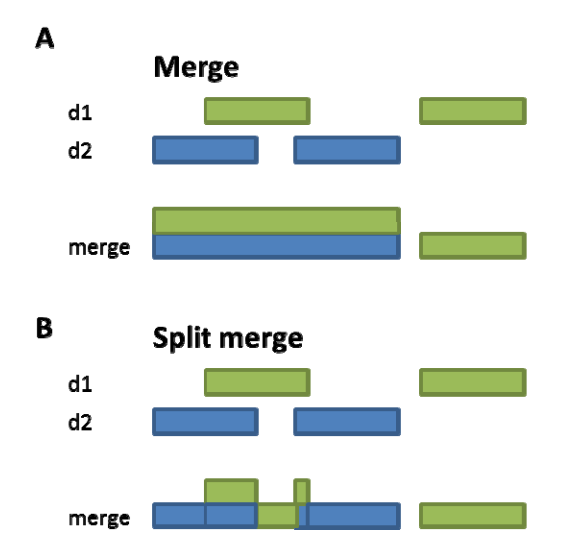

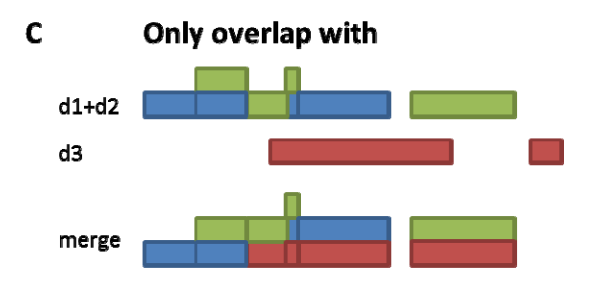

**Figure 2 Types of merging**

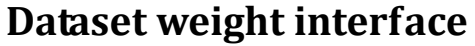

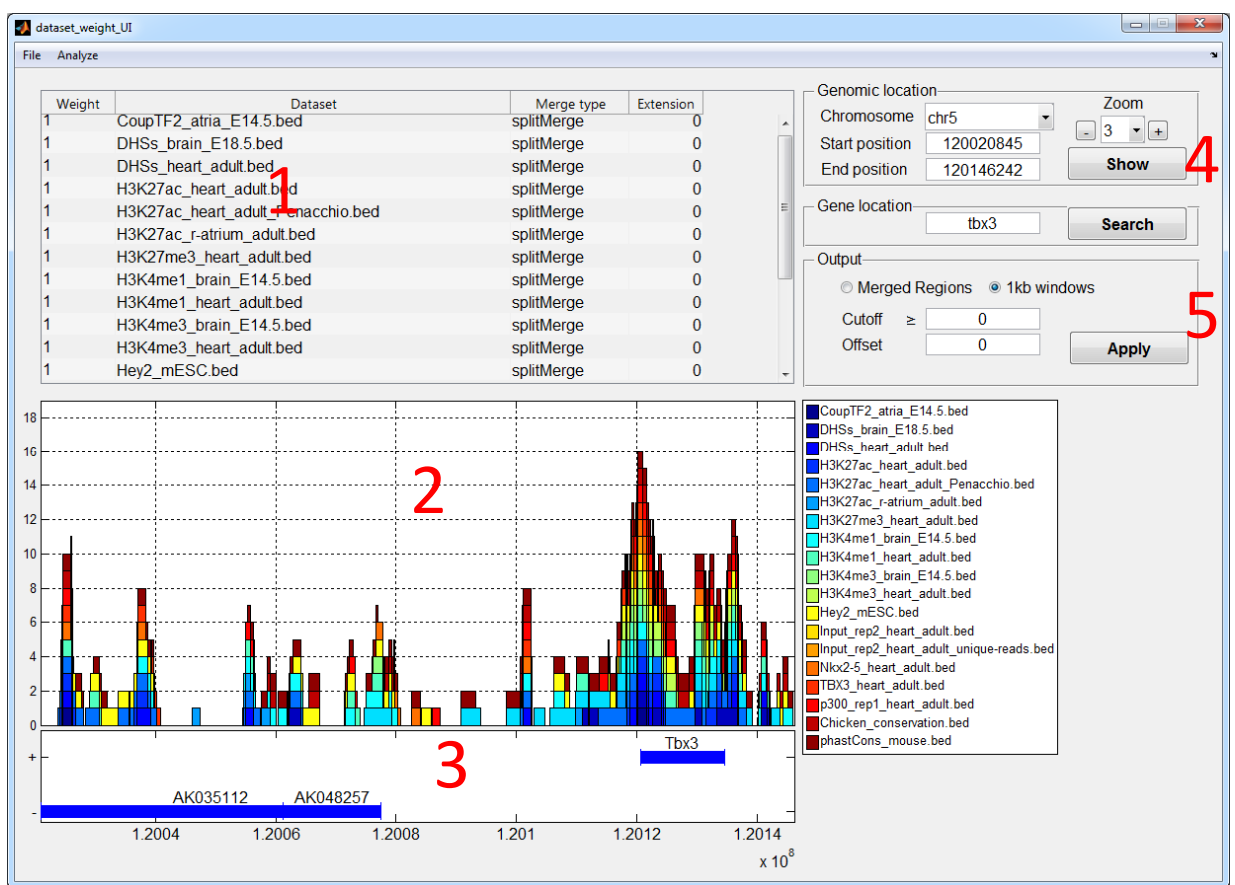

**Figure 3** Dataset Weight interface

- 1. Table in which the weight of each individual dataset can be set.
- 2. Overlap browser, when all weights are positive the output is shown as in Fig 3, when negative weights are included output is shown as in Fig 4. In the case that weights are automatically determined, the sum of weights can transformed to Odds ratios by taking the natural logarithm of the sum of weights (Fig 5).
- 3. Genome browser, shows all gene symbols. Coordinates are based on the maximum spanning region of all splice variants. Upper lane shows genes on the forward strand whereas the lower lane shows transcripts on the reverse strand.
- 4. Browse to exact position, zoom or search for a specific gene symbol.
- 5. A cutoff and an offset can be set. One can also determine the overlap of the different datasets in 1 kbp windows. This is done in overlapping windows in steps of 200 bp. The first time this option is selected, this has to be comptuted, which takes as while (in the order of 30 minutes). In the case that weights are automatically determined, the sum of weights can transformed to Odds ratios by taking the natural logarithm of the sum of weights (Fig 5). These settings are applied in the overlap browser as well as in the output in bedgraph format.

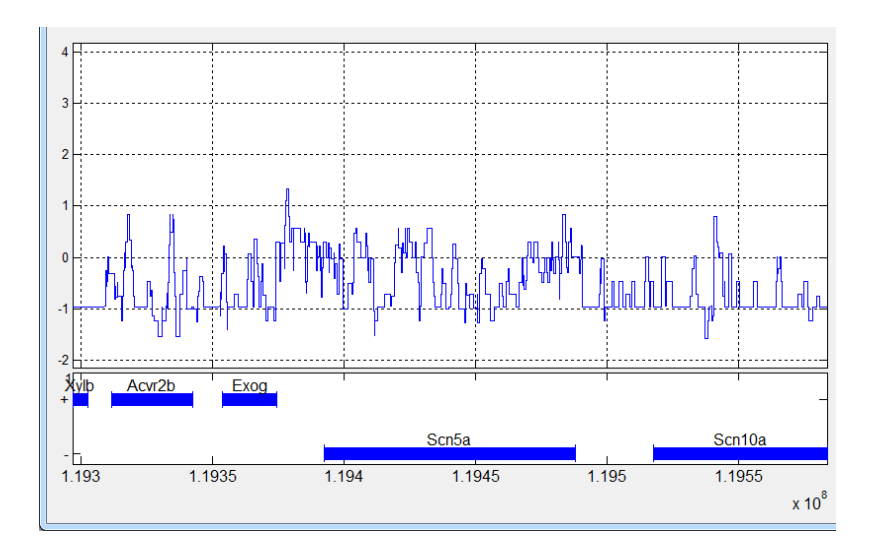

**Figure 4** Overlap browser with negative weights

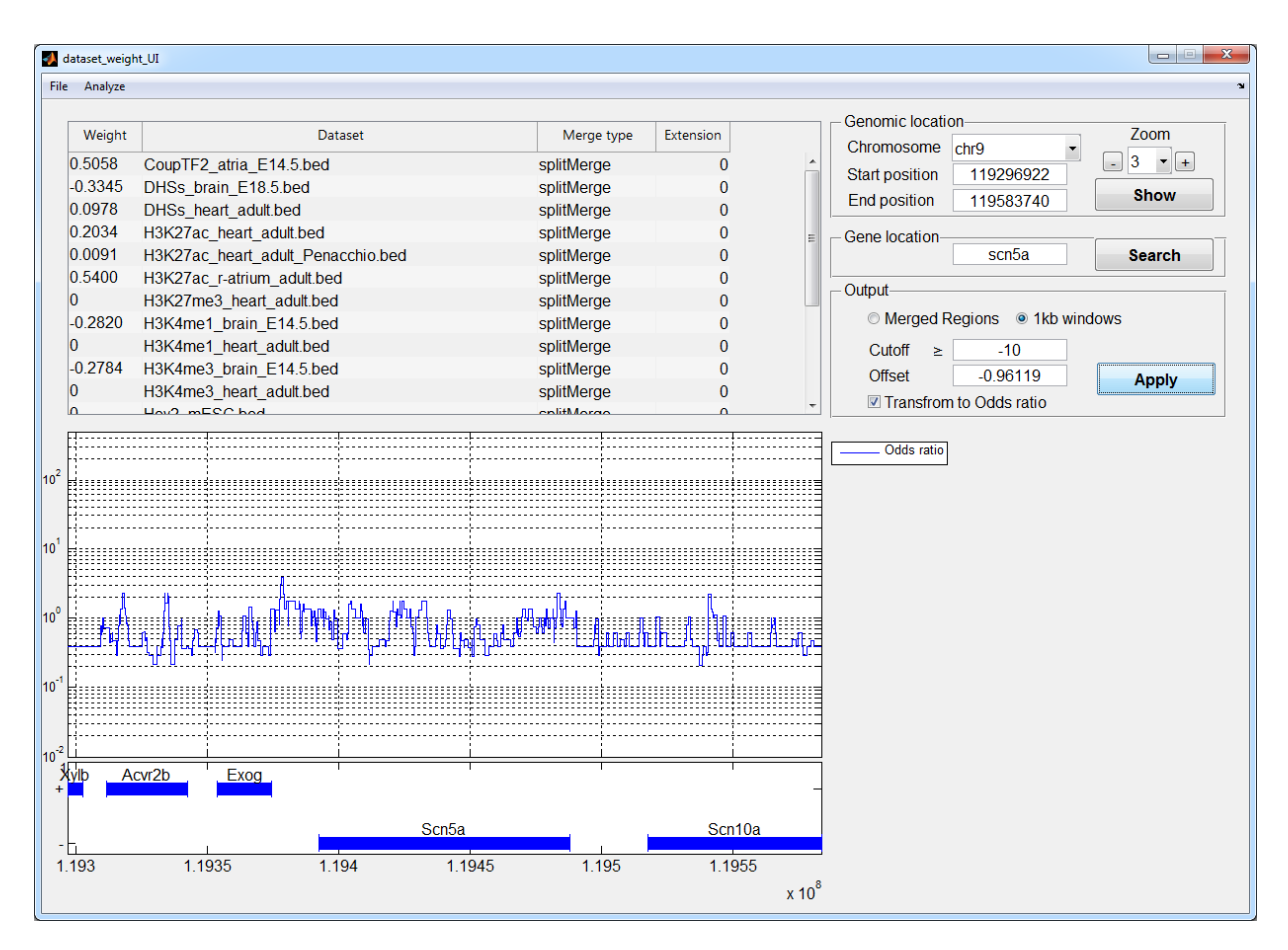

**Figure 5** Overlap browser with negative weights

#### *Analyze menu*

#### **Determine optimal weights**

Select the datasets you want to determine weights for and select bed files with True positive (TP) regions and True Negative (TN) regions. Weights will be determined based on using the complete TP and TP population. The ROC curve, which shows the predictive value of the model is based on 25 repetitions of splitting the TN and TP datasets into 75% for training and 25% for testing.

#### **Determine ROC curve**

Makes an ROC curve based on the weights of the selected datasets. One can make use of the an ordering based on significance levels (Excess ratio (ER), or FDR).

#### **Save TN TP to Excel**

Saves the occurrence of each merged dataset for all TN and TP regions to an excel sheet.

#### *File menu*

### **Load Mergefile**

Loads a merged dataset, including the settings from the Dataset weight interface.

#### **Export to bedgraph**

Merge file is exported and can be used in external viewers such as the UCSC genome browser.

#### **Save**

Saves the current state of the program including the 1 kb bins and weights.